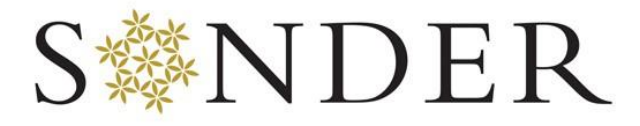

**Behavioral Health & Wellness** 

## **Telehealth Instruction Guide: Google Meet**

## Using a Computer:

**NOTE:** You do not need a Google Account to participate in Meet video meetings if you are using a computer.

- 1 At the time of your scheduled appointment, open your email inbox with the email you provided for telehealth appointments.
- 2 Find an email from your provider with the subject line "Happening now: [Your Provider] is inviting you to a video meeting".
- 3 Open the email and simply click "Join Call".
- 4 You will be directed to the below screen. Click "Join now" and ensure both your microphone and camera are turned on.

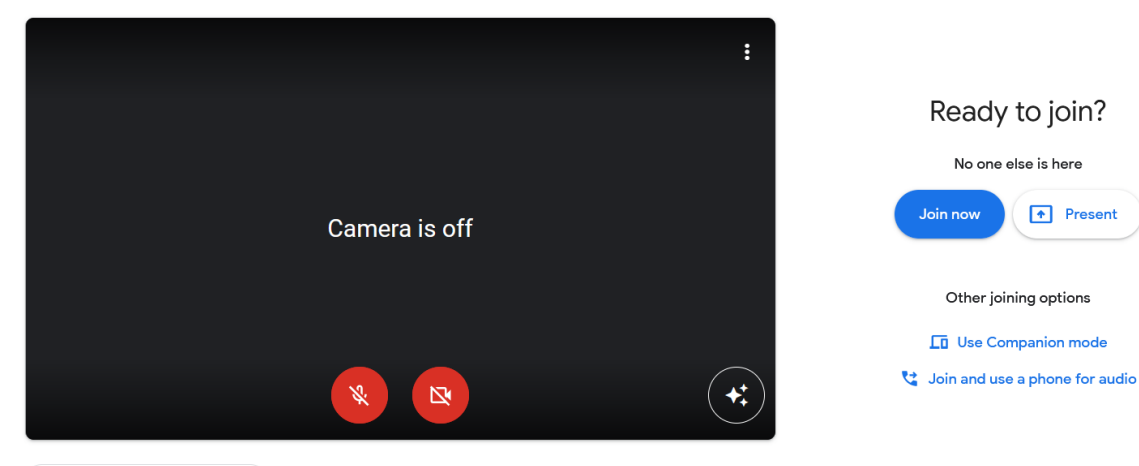

Check your audio and video

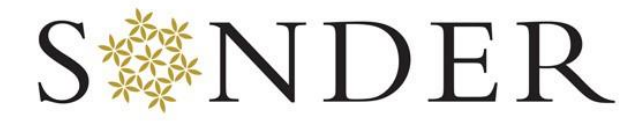

**Behavioral Health & Wellness** 

Using a Device (e.g., Smartphone, Tablet):

**NOTE:** To use the Google Meet application on your device, *you will need to log into a Gmail account*. If you are not signed into a Google or Gmail account, you will not be able to join using your mobile device.

- 1 Download and install Google Meet from your device's app store by searching "Google Meet".
- 2 At the time of your scheduled appointment, open your email inbox with the email you provided for telehealth appointments.
- 3 Find an email from your provider with the subject line "Happening now: [Your Provider] is inviting you to a video meeting".
- 4 Open the email and simply click "Join Call".
- 5 You will likely then be prompted to sign into your Gmail account. Please sign in and continue.
- 6 If you are prompted to select how to open the link, click to open it in the Meet app, not a browser.
- 7 You will be directed to the below screen. Click "Join" and **ensure both your** microphone and camera are turned on.

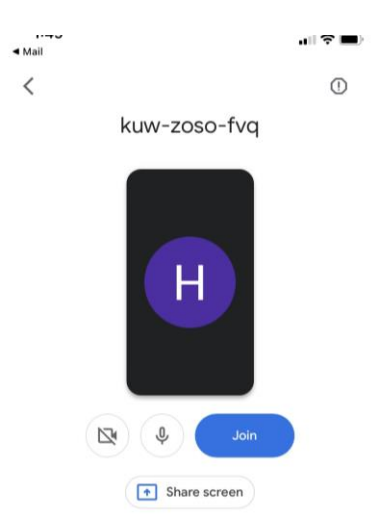